## **Instructions to install MATLAB**

Go to the URL <u>www.mathworks.com</u> and create an account with your olemiss e-mail id. There is a login icon, available at the top right-hand side.

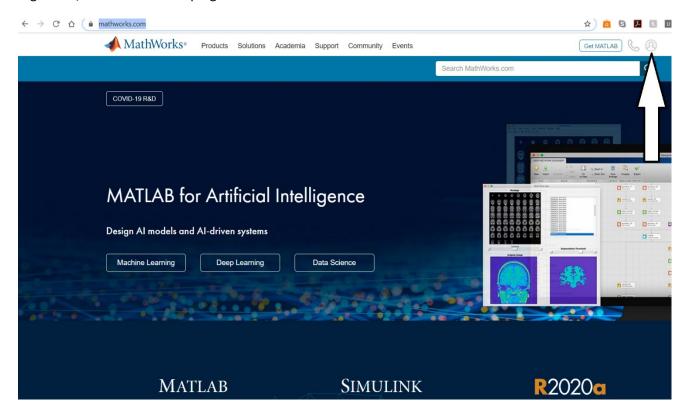

1. A login page will appear asking for an e-mail address and password. Since it is your first access, click below on Create One! to create an account.

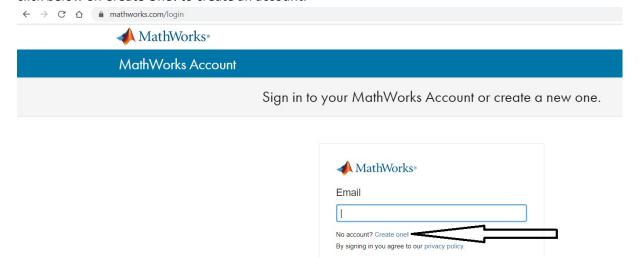

Next

2. Insert your go.olemiss email and your relevant info and click in Create. The website will create an account and send an email to the email used in the account. If email from Mathworks not found check your spam folder.

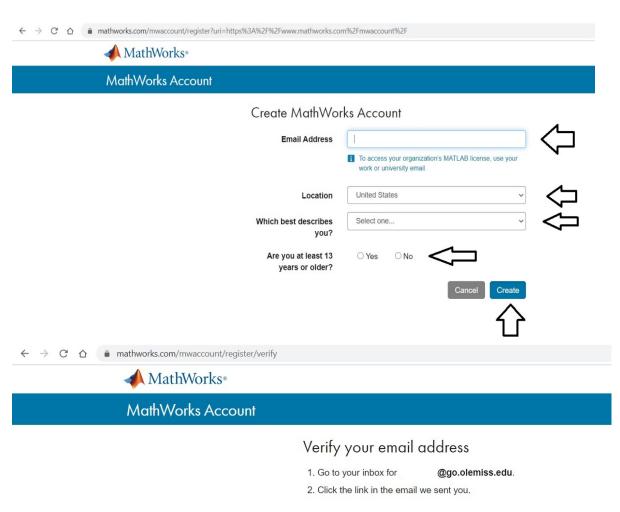

## Didn't receive the email?

- · Check your spam folder.
- · Send me the email again.
- If you still have not received the email, see Email Verification or contact Customer Support.

3. After receive email, click on the link verify my email.

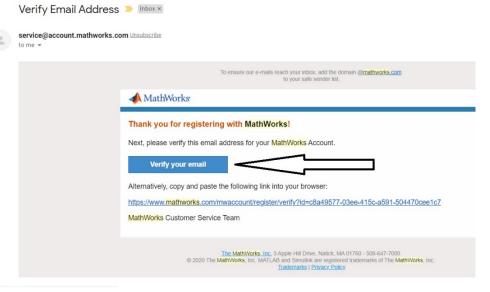

4. It will open a new page, where you should insert your relevant information, accept the agreement and click Create.

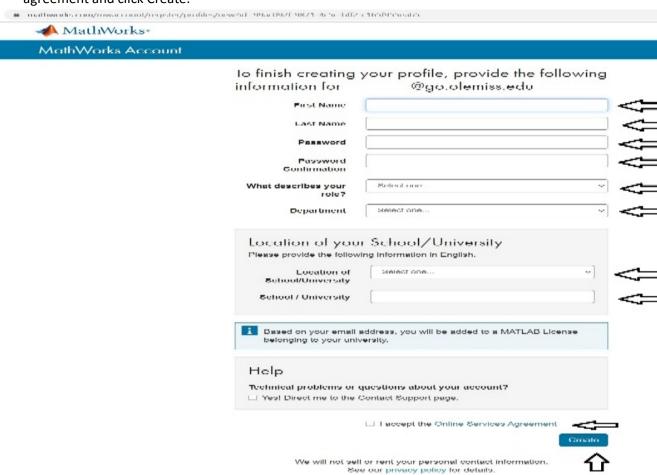

5. After create the profile, you will be redirected to the license page. Click in one of the two places shown to select the license and choose the version to be downloaded,

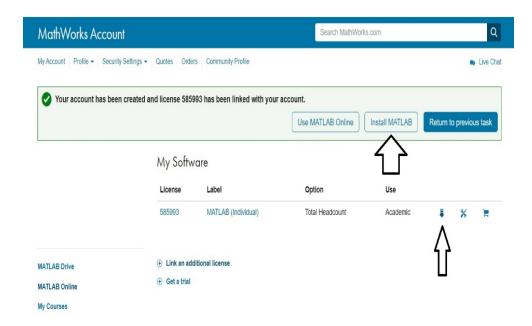

6. Then, you will be asked to choose which version you want to download. Choose the newest one, R2020a.

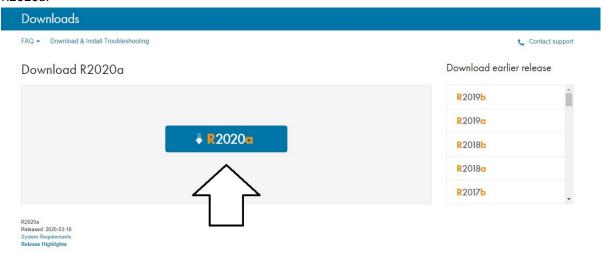

7. Then, you will be prompted to choose what is the Operational System you have in order to download the right file. If you are a windows user, click Windows, if you are a Mac User, click

Mac. If you are not sure talk to me. That will prompt the download of the file. Wait until the file is downloaded completely and then click twice in it to open.

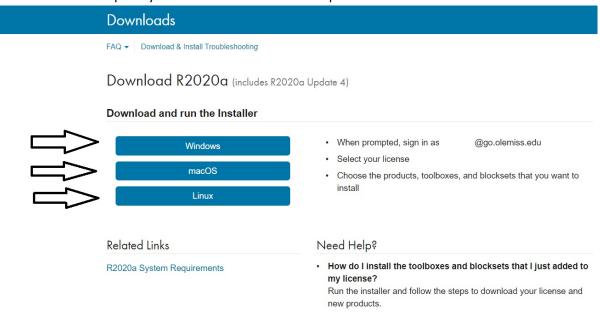

8. Once you click twice, you wait for the installation process to start. The system will ask for your email and password (the ones you use to create the account in the Mathworks website). Enter the email click Next, enter the password and click it again. In the next page accept the agreement and click Next.

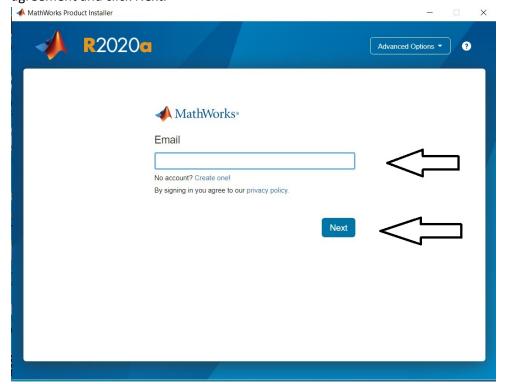

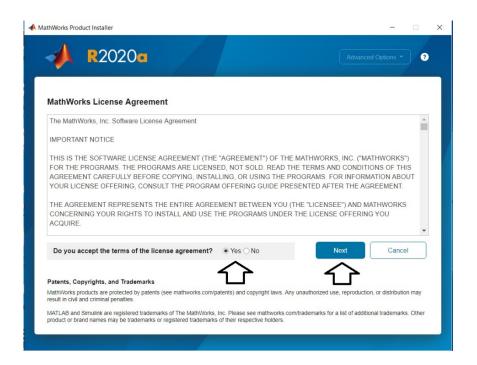

10. The next page will prompt you, a list of all available licenses. The license of Ole Miss is already selected, so just click Next.

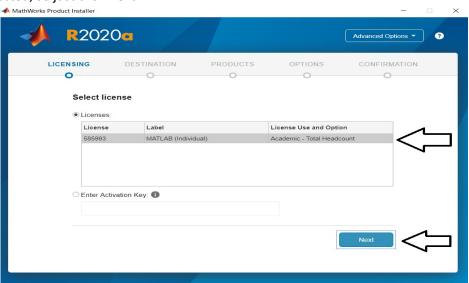

11. Check the user information and then press Next.

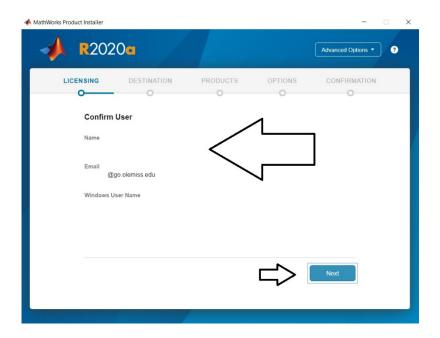

12. Use the destination folder that is already displayed and then press Next.

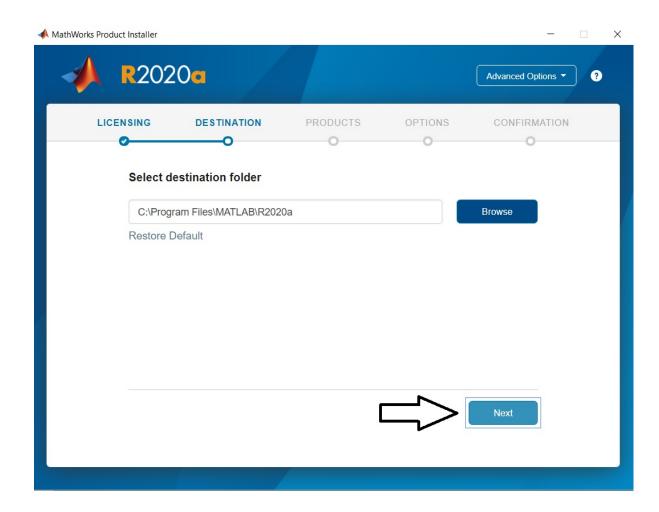

13. Select products you want to install. A given number of them will be given to you as default. Do not change the recommended products. Just press **Next** to continue.

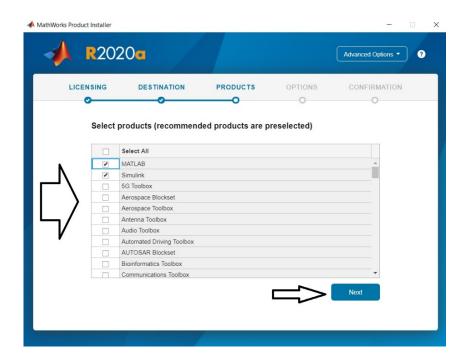

14. Choose to create a shortcut for Matlab in the desktop and then press **Next** to continue.

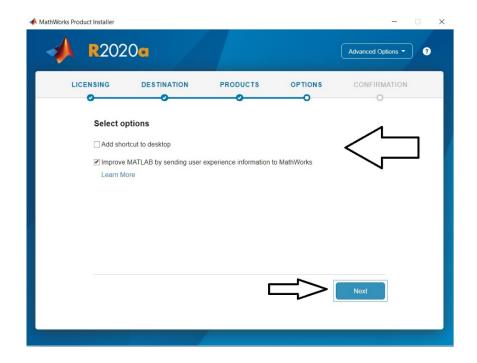

15. Click to begin installation. It will take a long time to download and install.

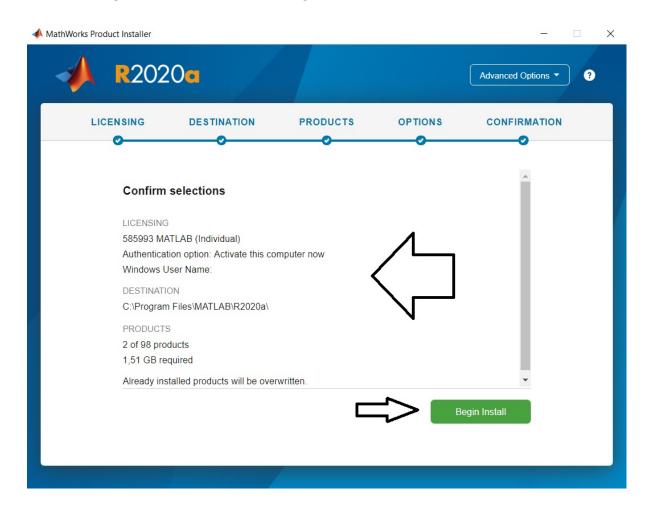

Let me know if you have any trouble doing this.